# COMO TRABAJAR EN CORREO EN OUTLOOK

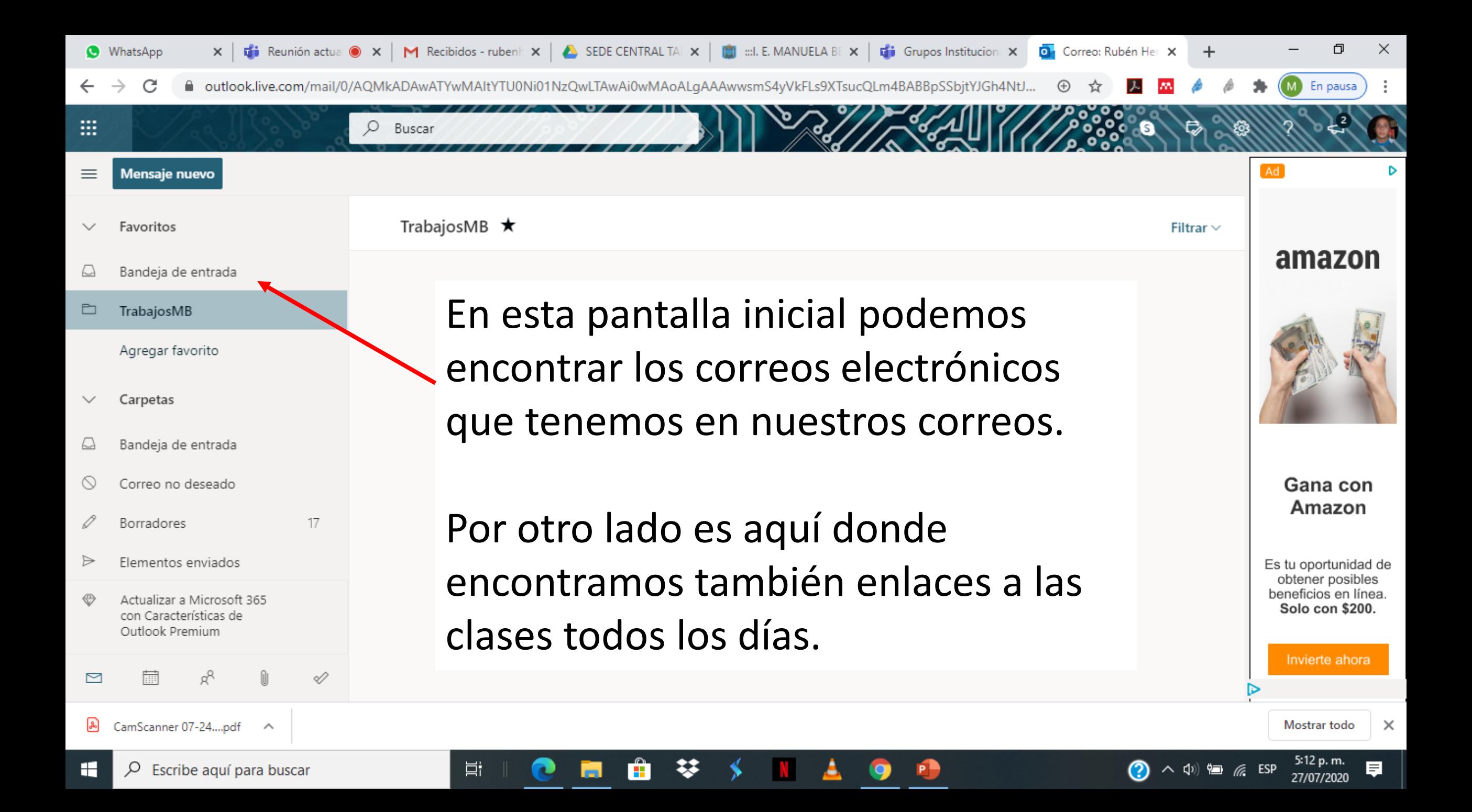

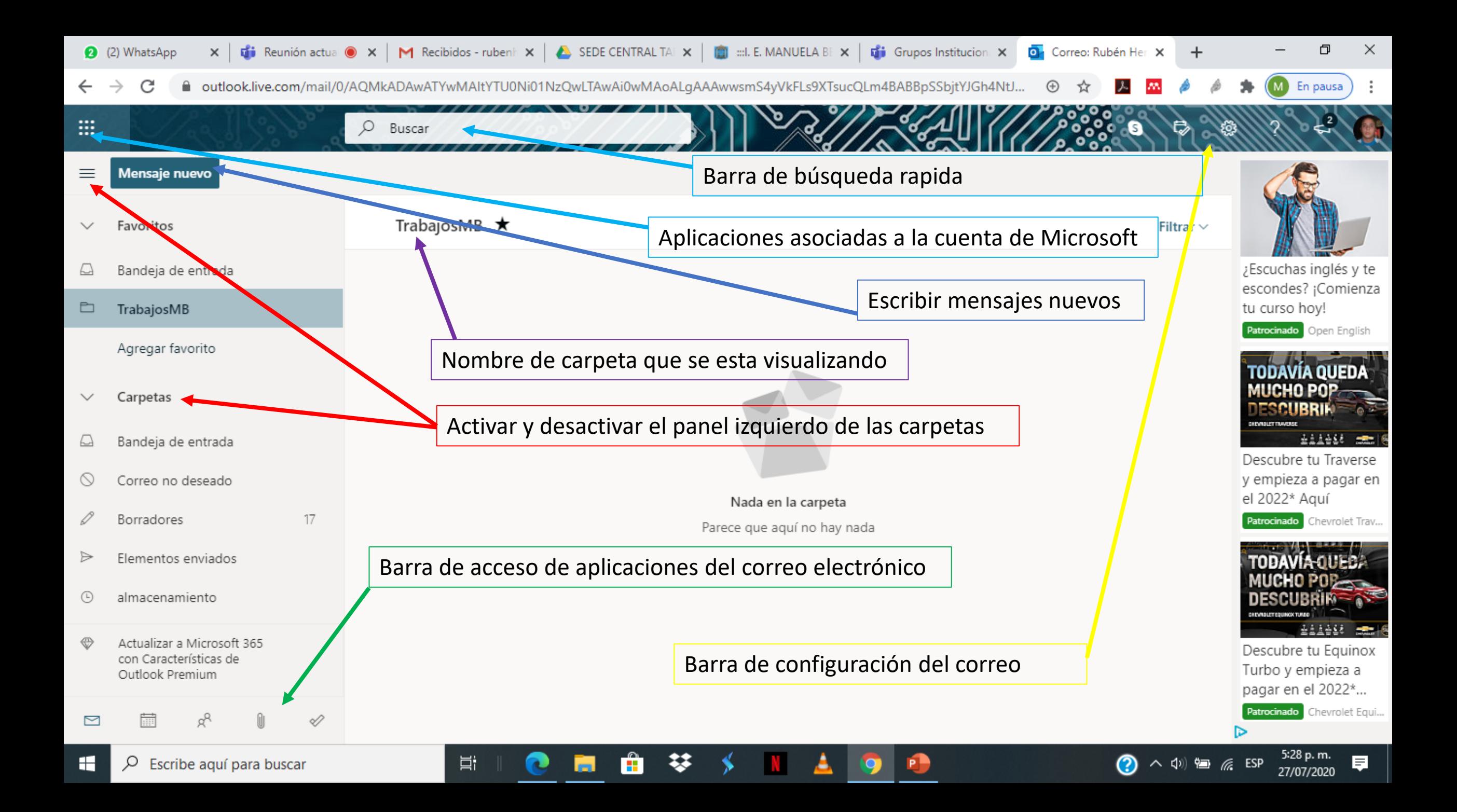

# **Barra de acceso de aplicaciones del correo electrónico**

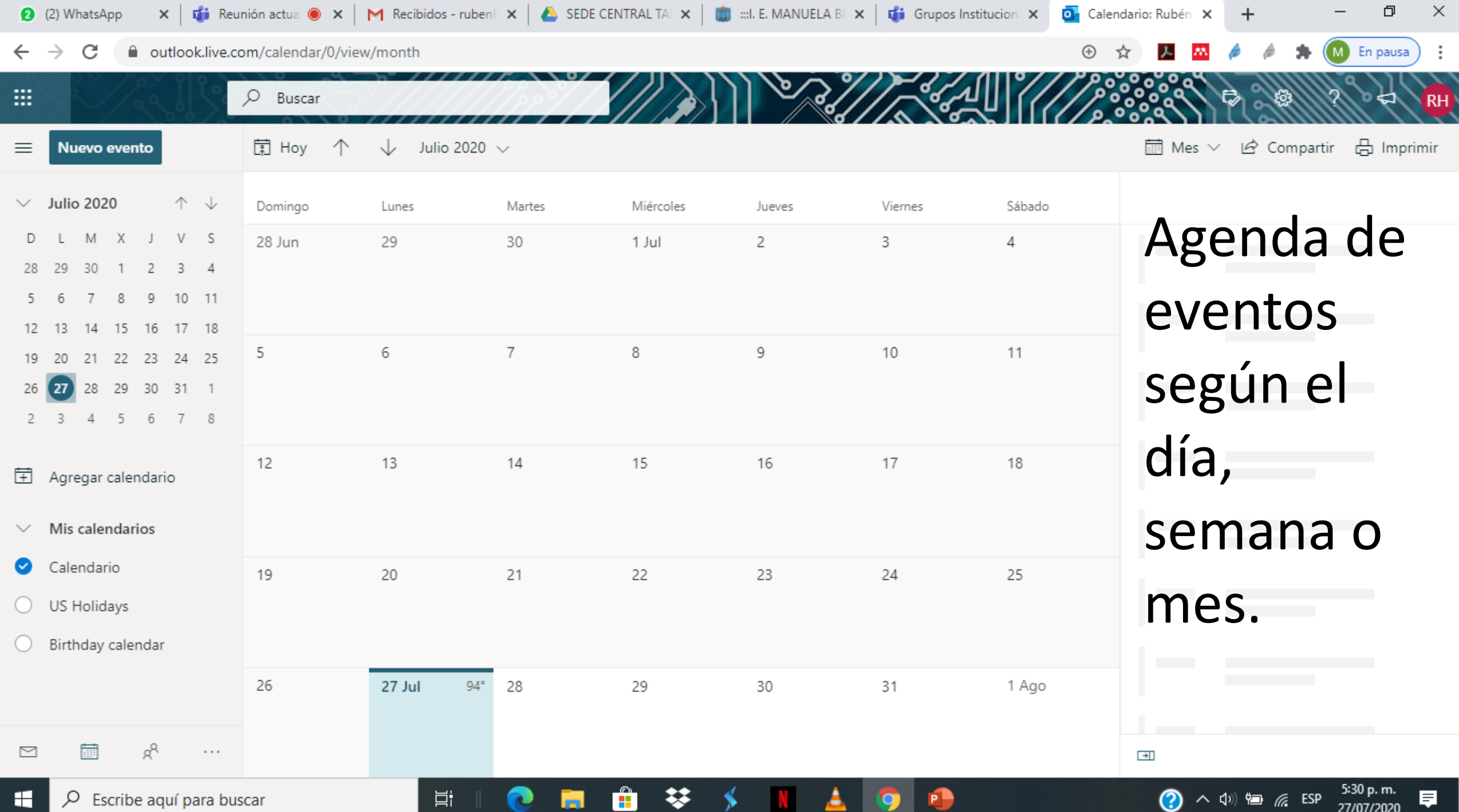

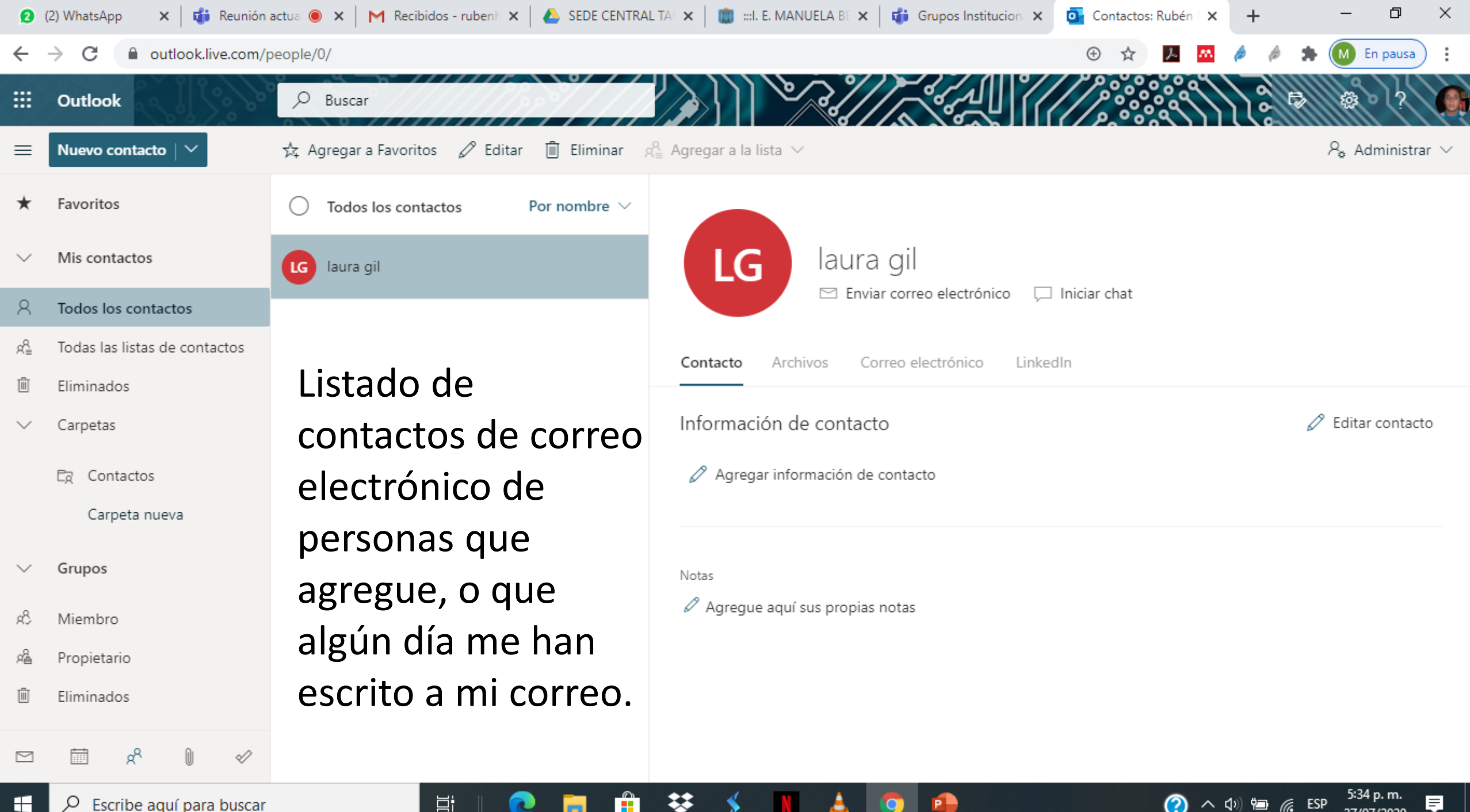

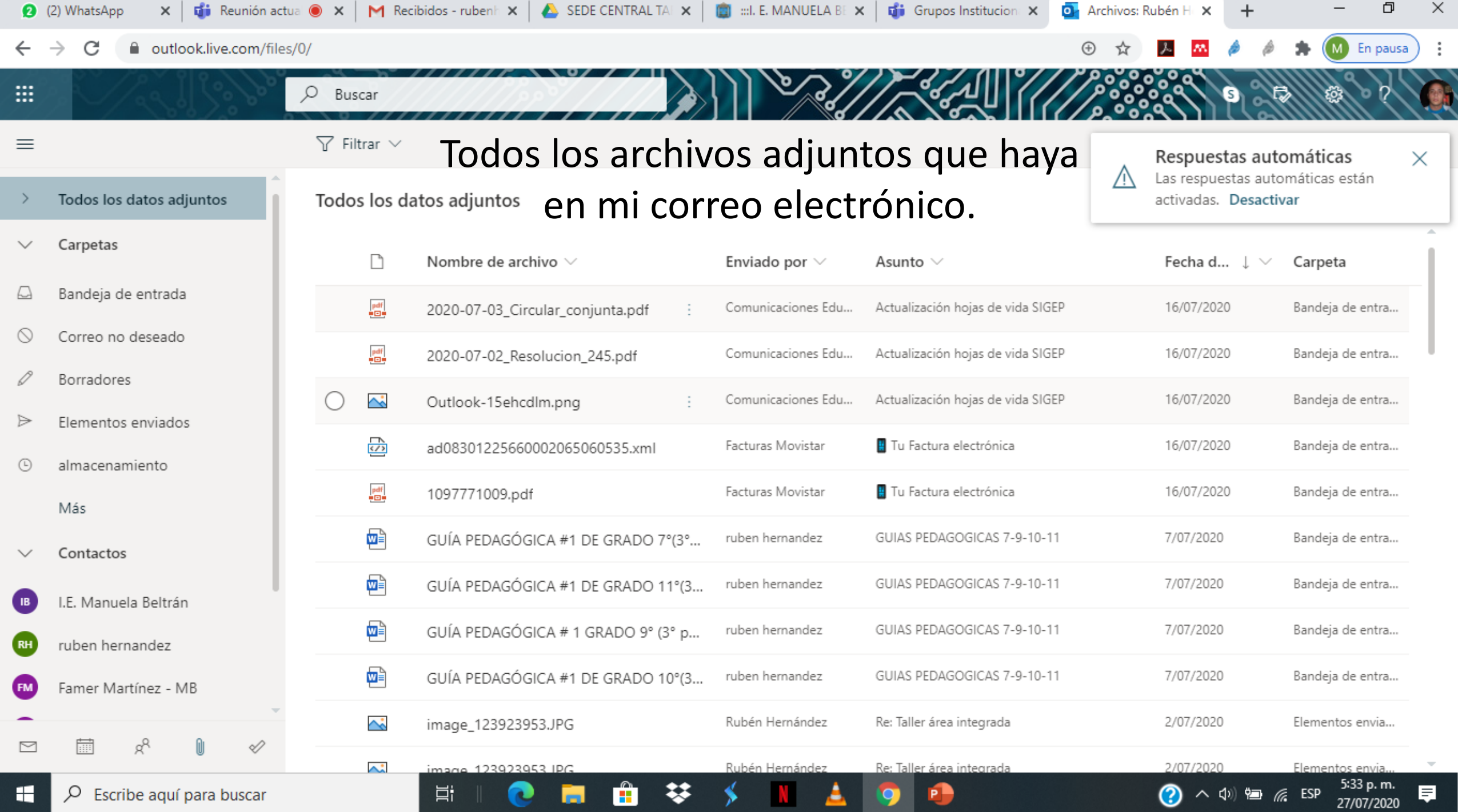

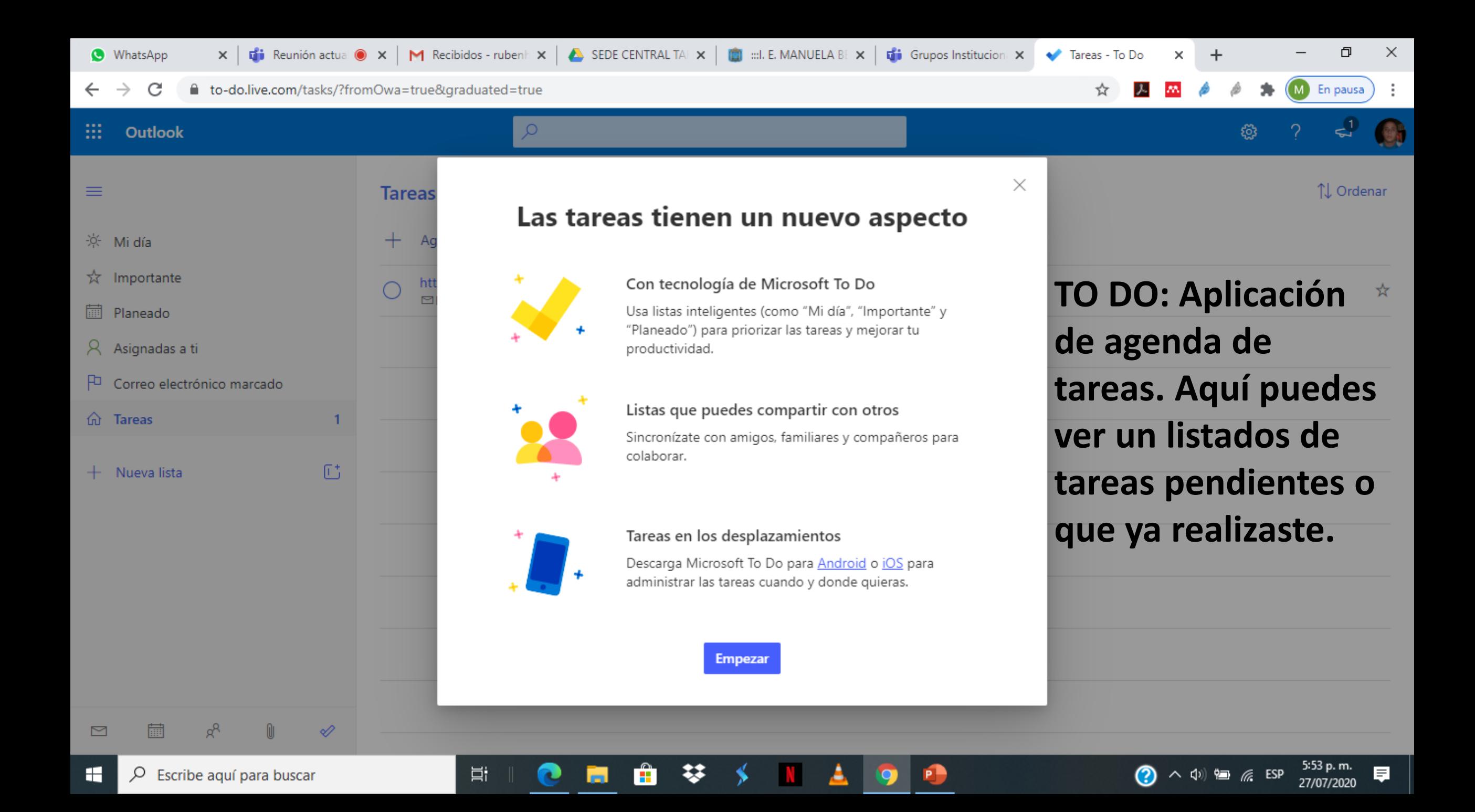

## Mensaje nuevo

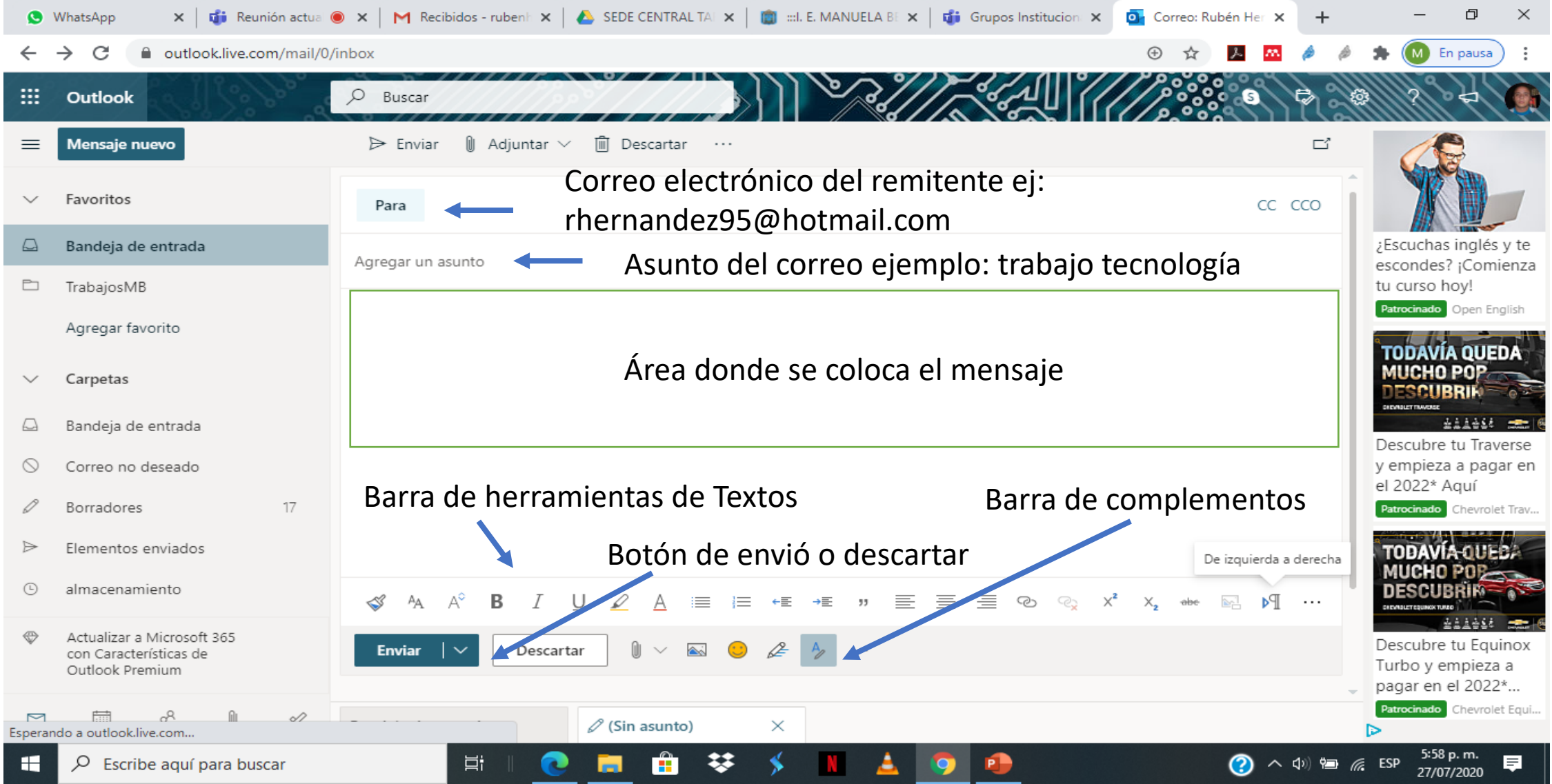

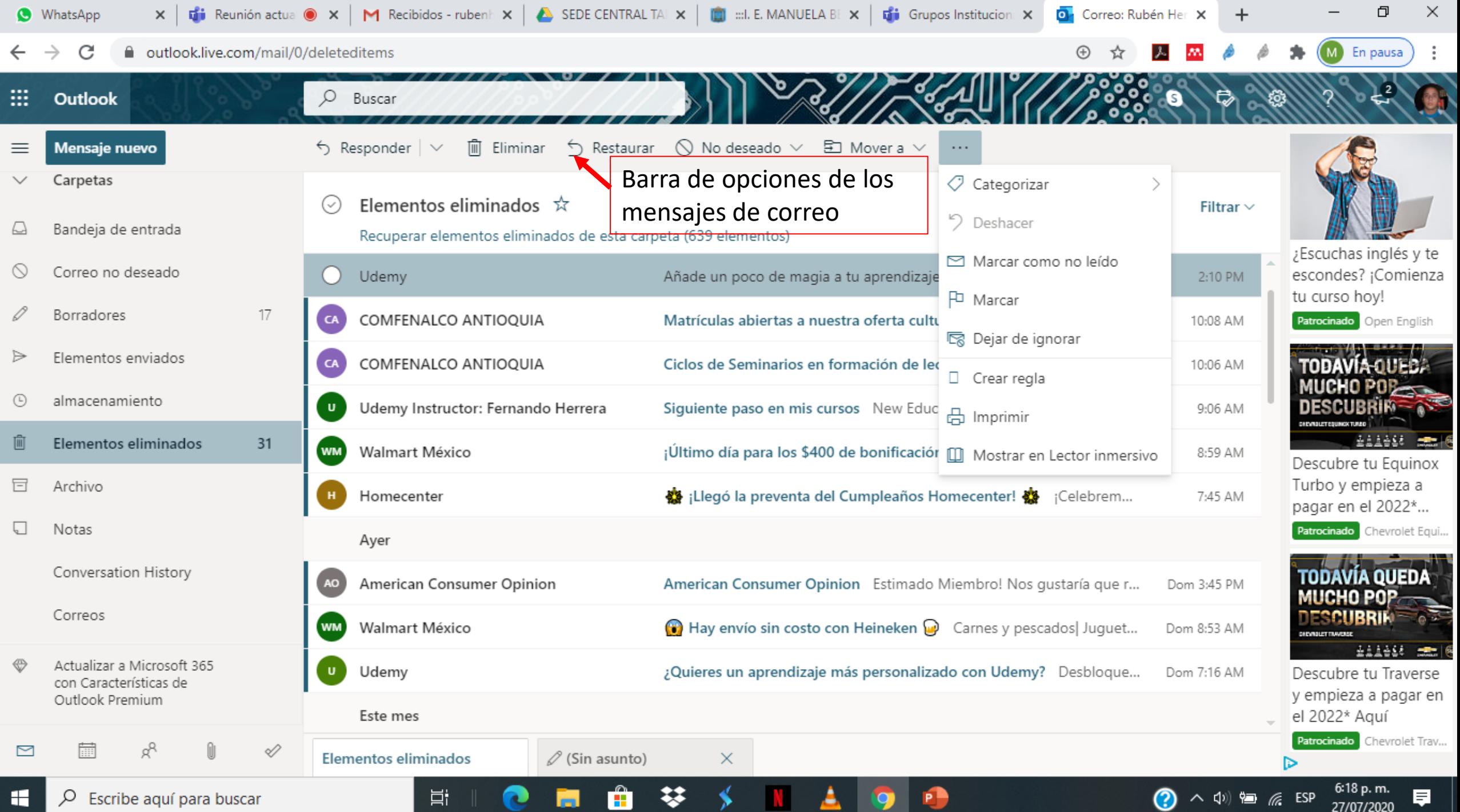

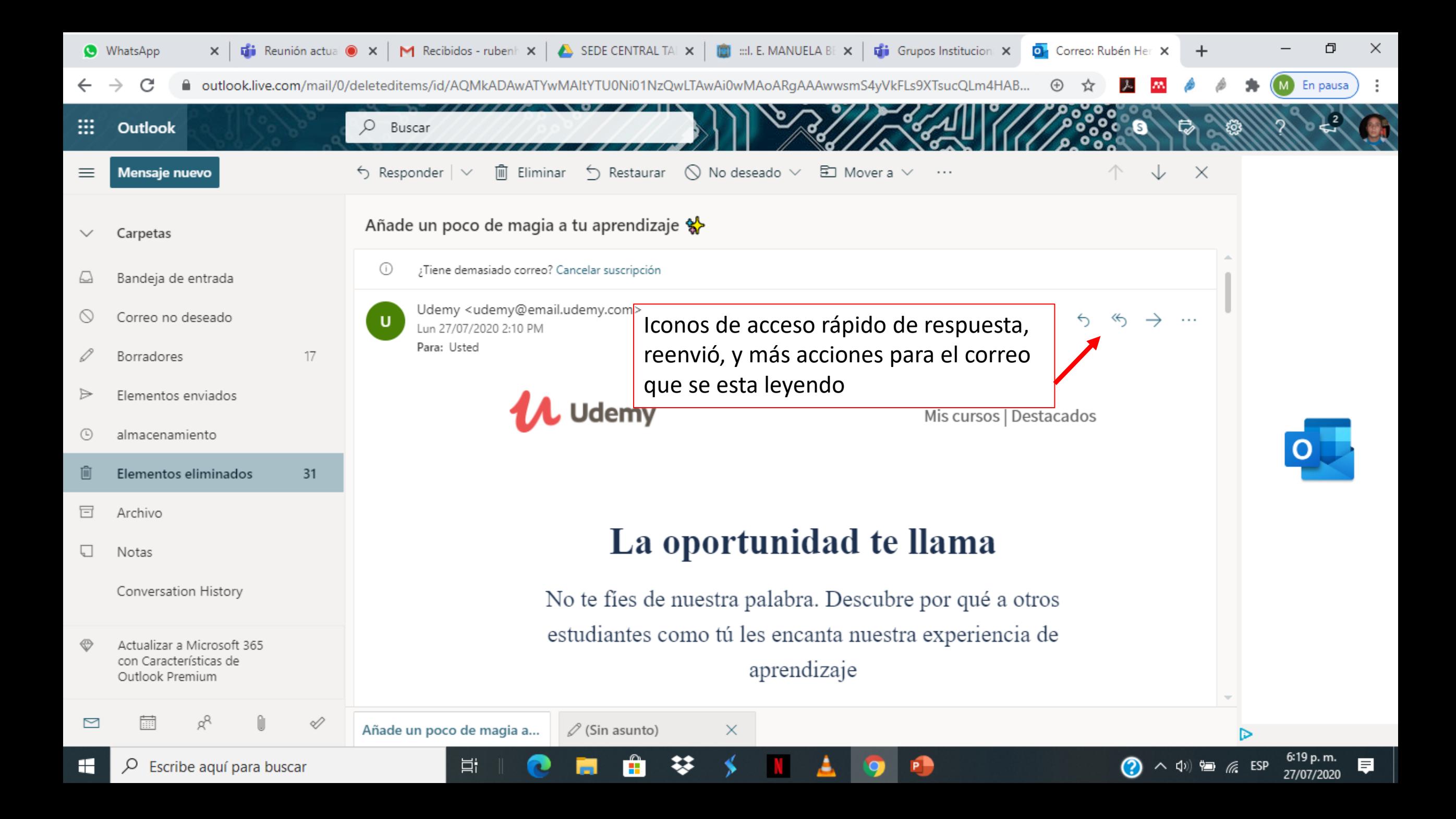

#### Correo utilizando dispositivo móvil

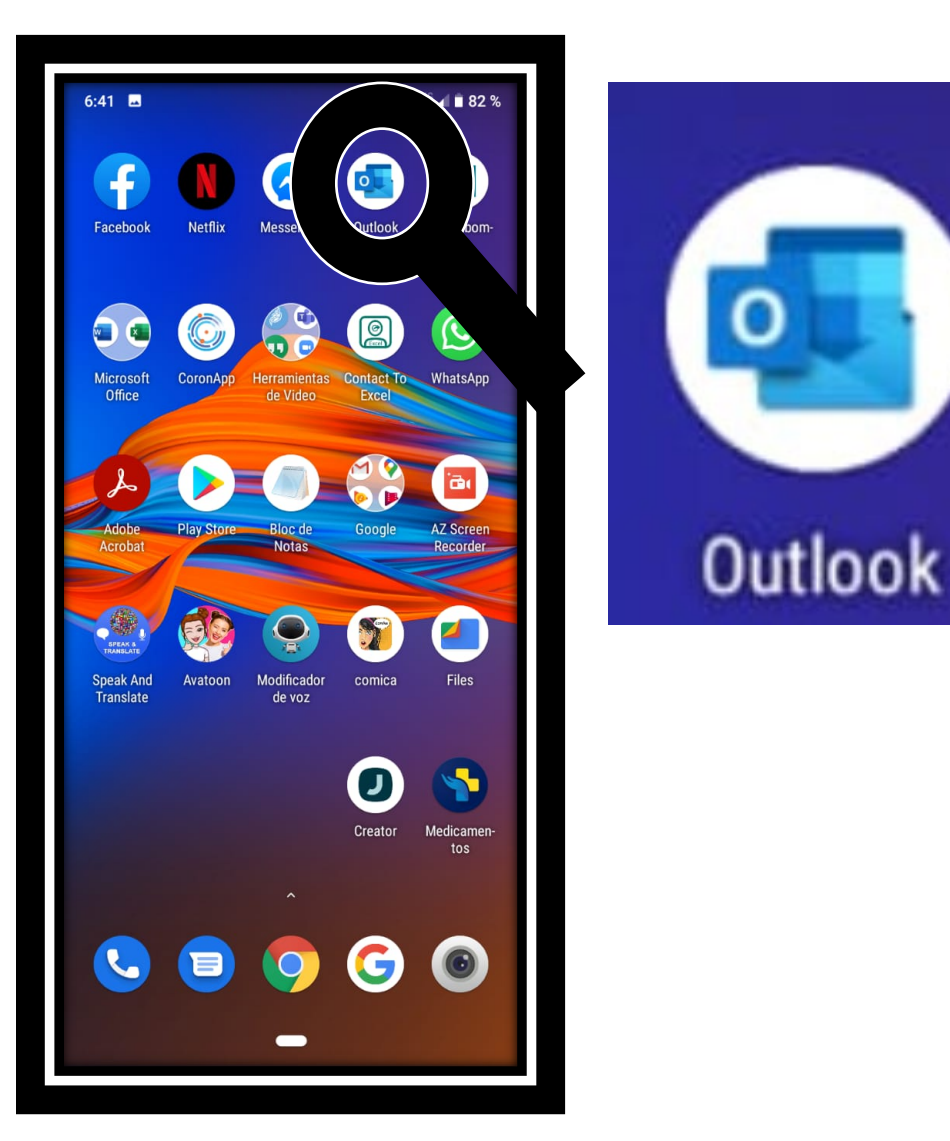

Basándose en un dispositivo móvil con sistema operativo de Android, tendrían que instalar desde Play Story la aplicación de Outlook, ya que esta aplicación prioriza las cuentas creadas en este servidor.

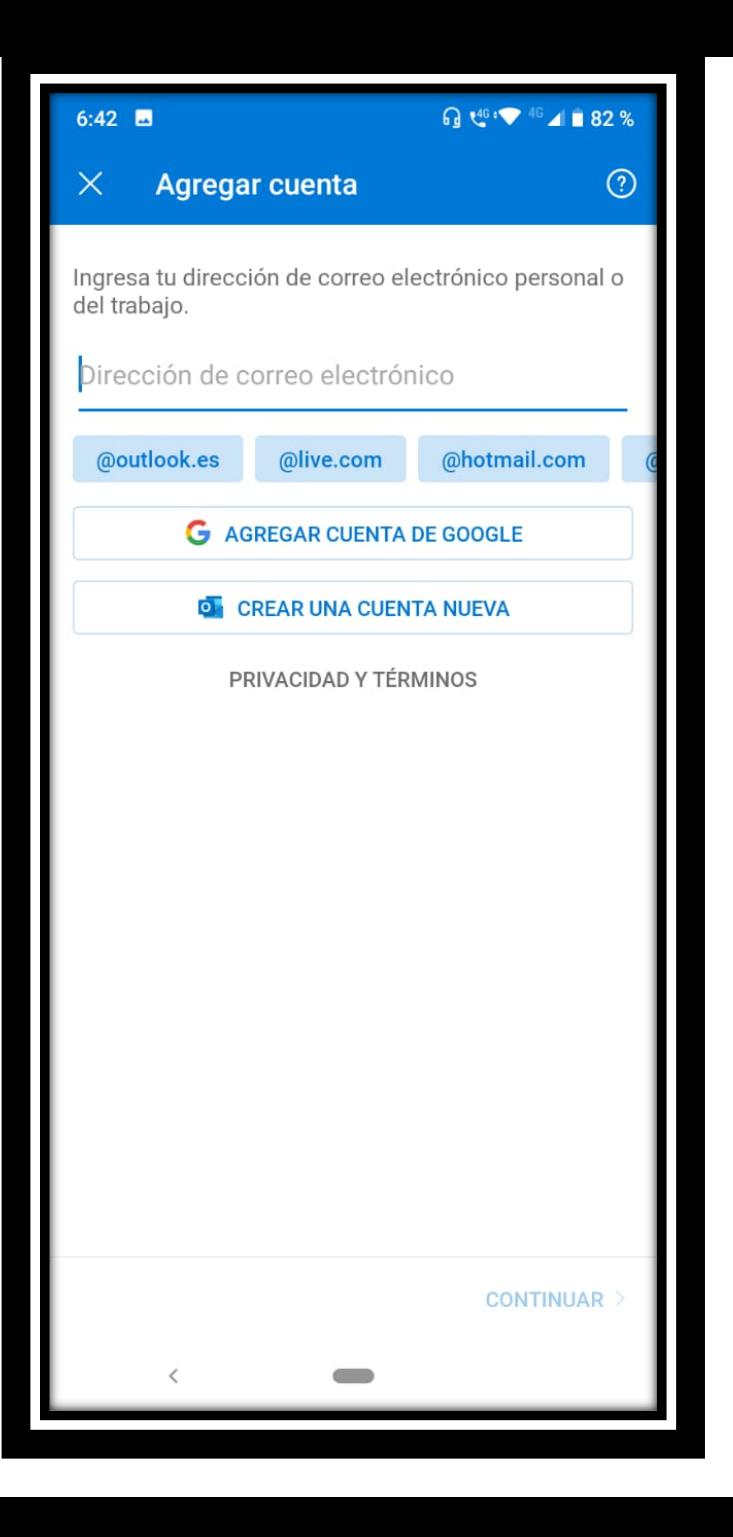

#### Agregar una cuenta

Digitar el correo electrónico proporcionado por la institución, de manera completa ejemplo: ruben.hernandezgallego@medellin.edu.co

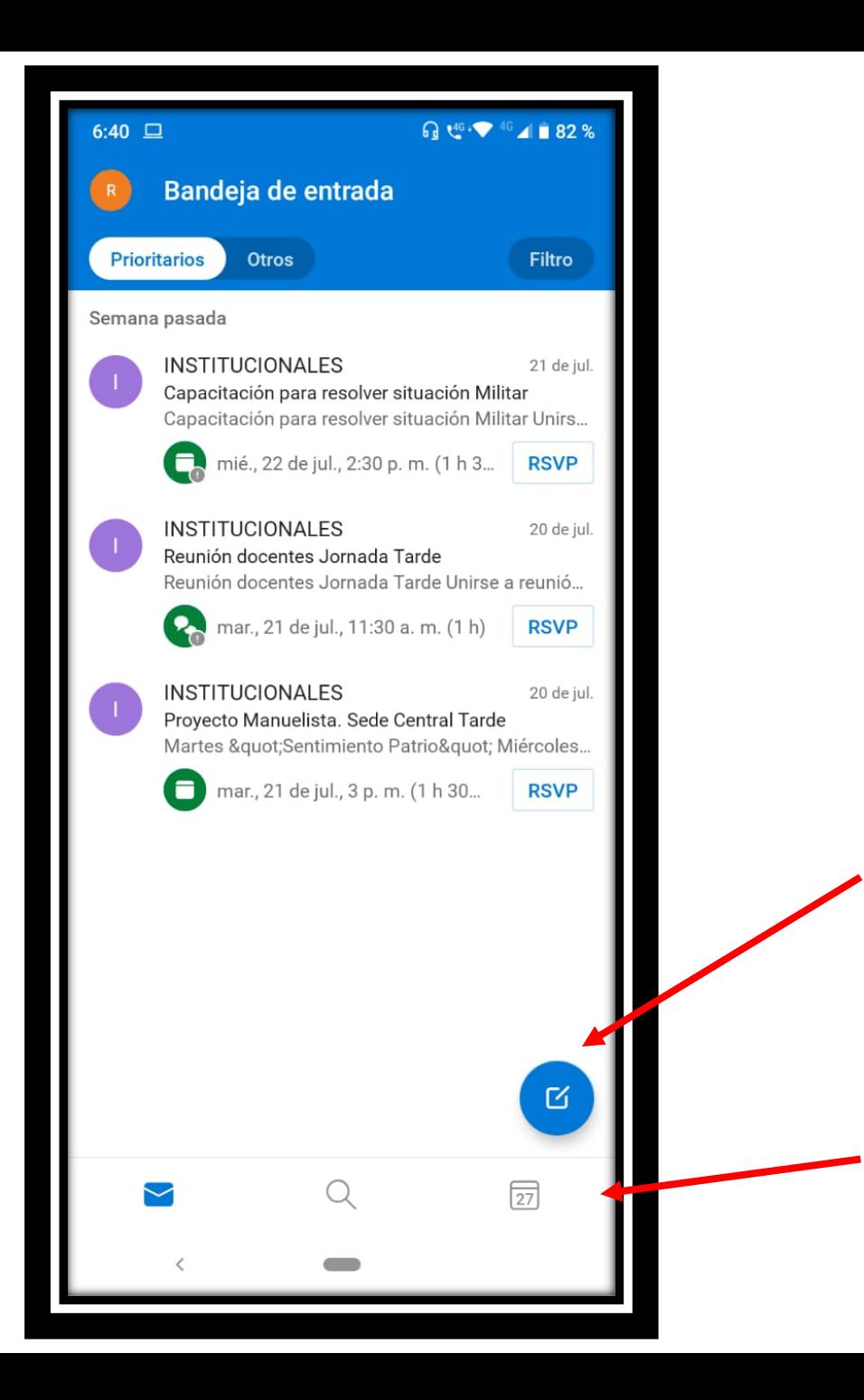

# Correos de programación de clases

Se puede observar iconos que ayudaran al manejo del correo

Para crear un nuevo mensaje de correo

Barra de búsqueda o agenda de calendario

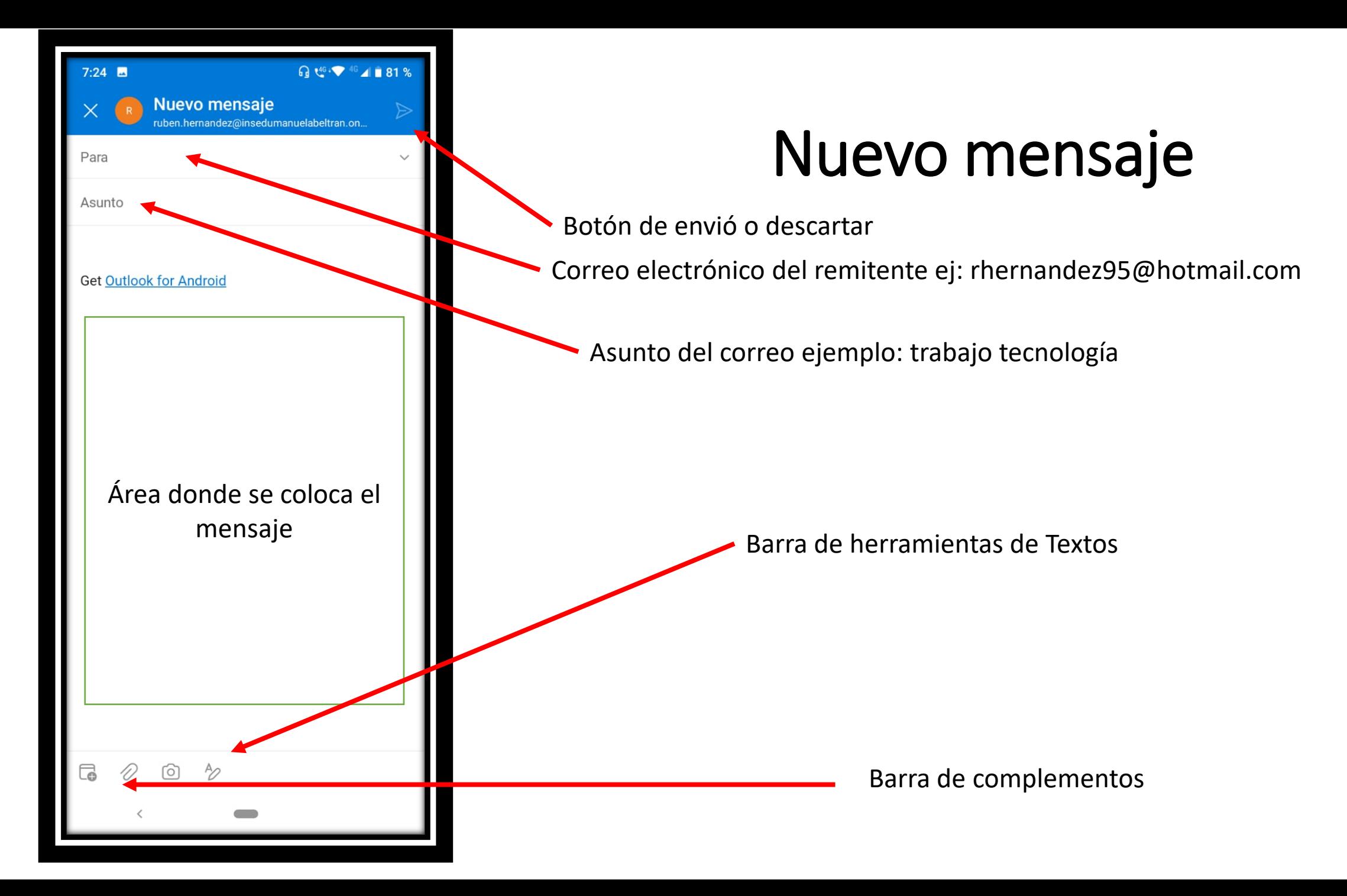

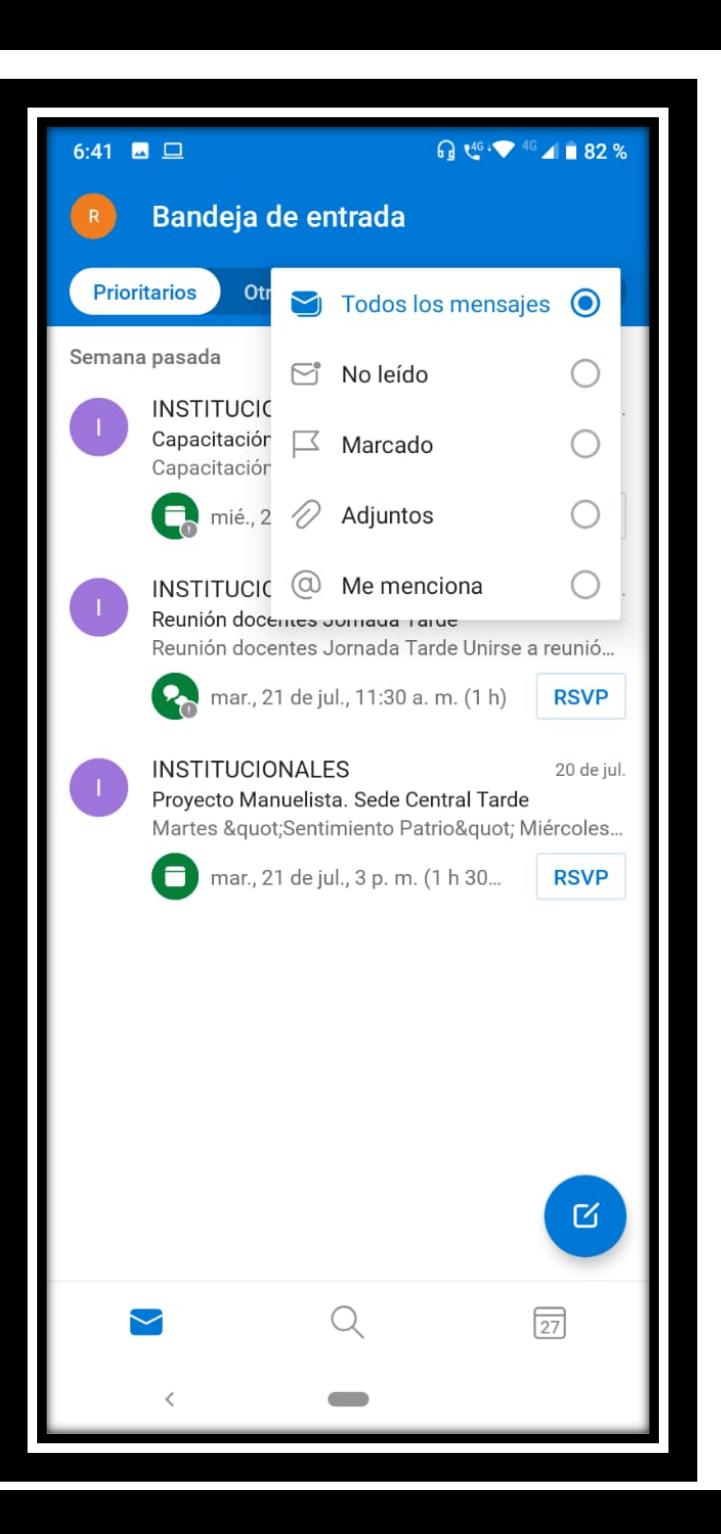

# Filtros de mensajes

Por este lado podemos marcar nuestros correos para poder organizarlos de otra manera personalizada.

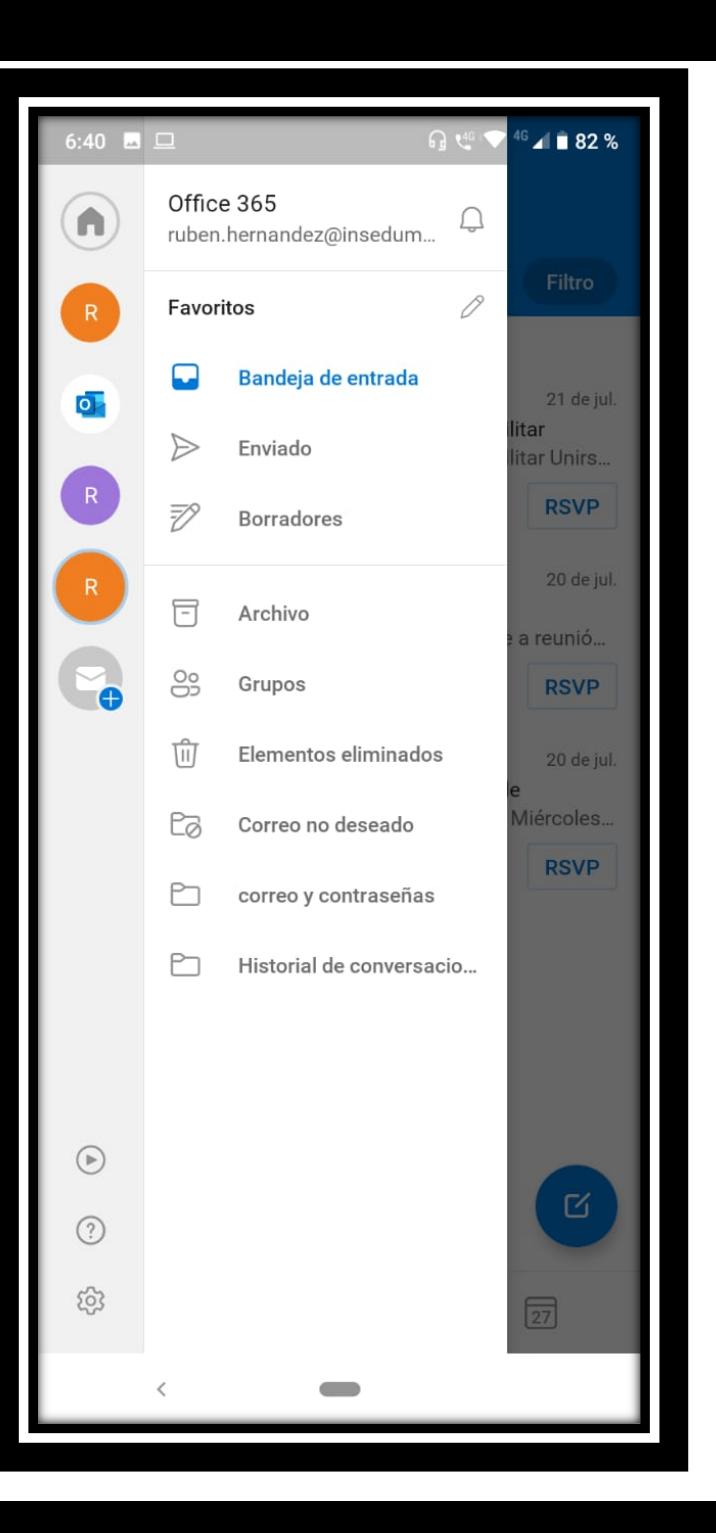

# Configuración de correo electrónico

Por aquí puedes configurar el correo electrónico, ver la ayuda, que los correos puedan ser leídos por una aplicación y que tu los puedas escuchar en ves de leer, o también puedes ver las carpetas del correo, o agregar otra cuenta.